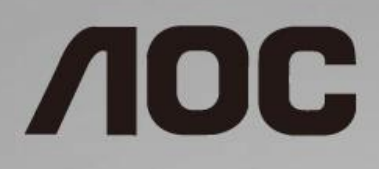

# Bruksanvisning för LCD-skärm **24G2/24G2U/27G2/27G2U**

LED-bakbelysning

www.aoc.com **©**2019 AOC. All Rights Reserved.

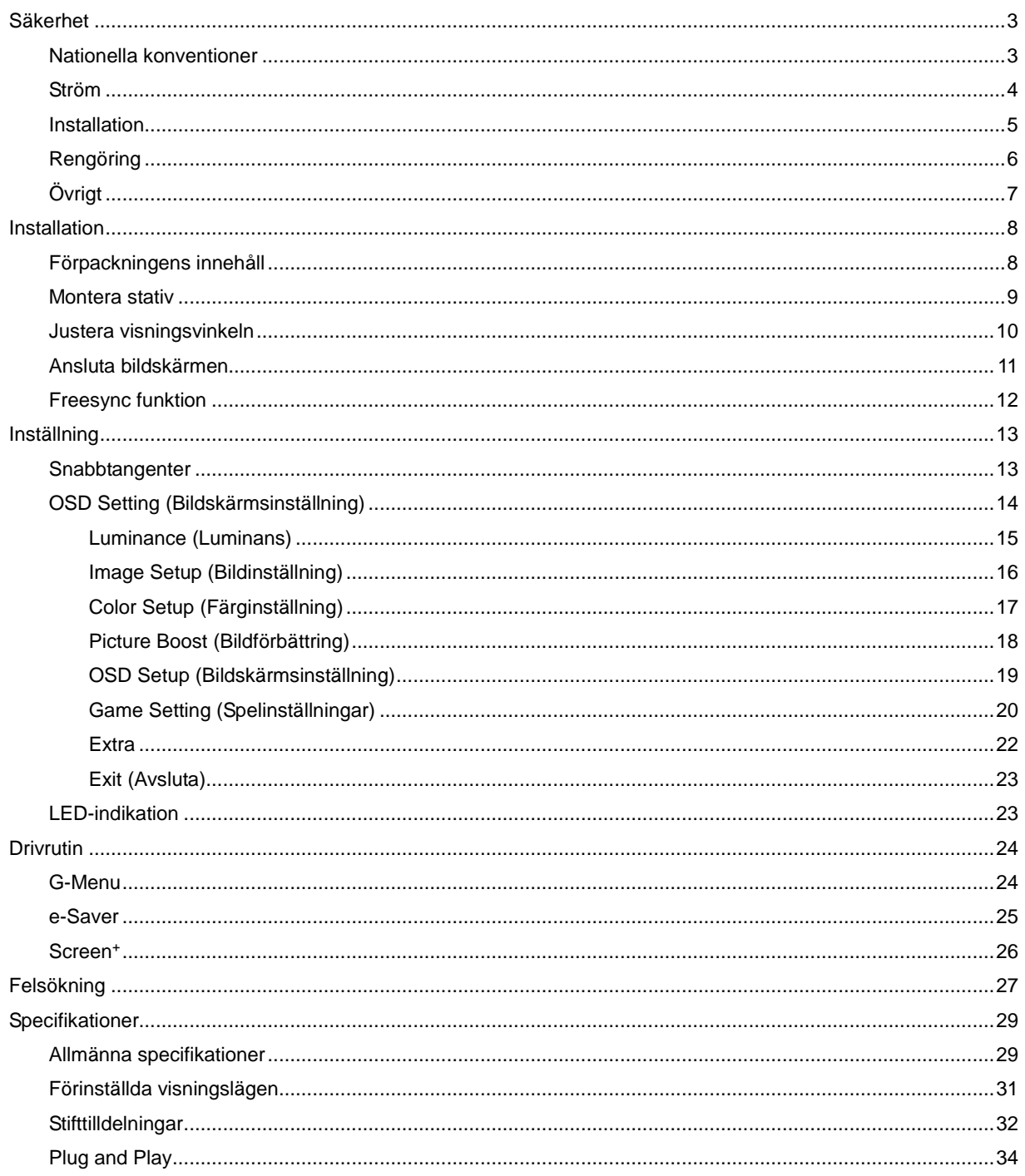

# <span id="page-2-0"></span>**Säkerhet**

# <span id="page-2-1"></span>**Nationella konventioner**

Följande underavsnitt beskriver de vedertagna benämningar som används i detta dokument.

#### **Anmärkningar, försiktighetsåtgärder och varningar**

I denna bruksanvisning kan textavsnitt åtföljas av en ikon och tryckt i fet eller kursiv stil. Dessa textavsnitt är anmärkningar, försiktighetsåtgärder och varningar enligt följande:

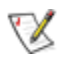

**OBS!** OBS! indikerar viktig information som hjälper dig att använda systemet på ett bättre sätt.

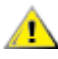

**FÖRSIKTIGT:** FÖRSIKTIGT indikerar antingen potentiell skada på maskinvara eller dataförlust och beskriver hur du undviker problemet.

# Δ

**VARNING:** VARNING indikerar risk för kroppsskada och beskriver hur du undviker problemet. En del varningar kan visas i andra format och kanske inte åtföljs av en ikon. I sådana fall visas varningen på grund av nationella föreskrifter.

## <span id="page-3-0"></span>**Ström**

Skärmen ska bara användas från den typ av strömkälla som anges på etiketten. Är du osäker på vilken typ av ström du har i hemmet, kontakta en lokal försäljare eller elleverantör.

**AB** Skärmen är utrustad med en jordad trestiftskontakt, en kontakt med ett tredje (jordat) stift. Kontakten passar bara i jordade vägguttag som en säkerhetsfunktion. Om uttaget inte kan ta en kontakt med tre ledningar, måste en elektriker installera ett passande uttag, eller använd en adapter för att jorda produkter riktigt. Motarbeta inte syftet med den jordade kontakten.

Dra ut kontakten vid åskväder eller när den inte ska användas under en längre tid. Det skyddar skärmen från skador under spänningssprång.

Överbelasta inte eluttagslister och förlängningssladdar. Överbelastning kan resultera i brand eller elektriska stötar.

**AL**För att säkerställa tillfredställande funktion, ska skärmen bara användas med UL-listade datorer som har korrekt konfigurerade mottagare som är markerade mellan 100 - 240V ~, Min. 5A

Vägguttaget ska installeras intill utrustningen och ska vara lättåtkomligt.

## <span id="page-4-0"></span>**Installation**

Placera inte bildskärmen på instabila vagnar, stativ, fästen eller bord. Faller bildskärmen kan den skada en person och orsaka allvarlig skada på produkten. Använd endast vagnar, stativ, fästen eller bord som rekommenderas av tillverkaren eller säljs tillsammans med denna produkt. Följ tillverkarens anvisningar vid installation och använd monteringstillbehör som rekommenderas av tillverkaren. Står produkten på en vagn ska dessa flyttas försiktigt.

För aldrig in föremål i spåret i bildskärmens hölje. Det kan skada kretsarna och orsaka brand eller elektriska stötar. Spill aldrig vätska på bildskärmen.

Л Placera aldrig produktens framsida på golvet.

Lämna plats runt bildskärmen enligt nedan. Annars är ventilationen otillräcklig och överhettning kan därför orsaka brand eller skada på bildskärmen.

Nedan visas det rekommenderade ventilationsområdet runt bildskärmen när den installerats på vägg eller på stativet:

#### **Installation på väggen**

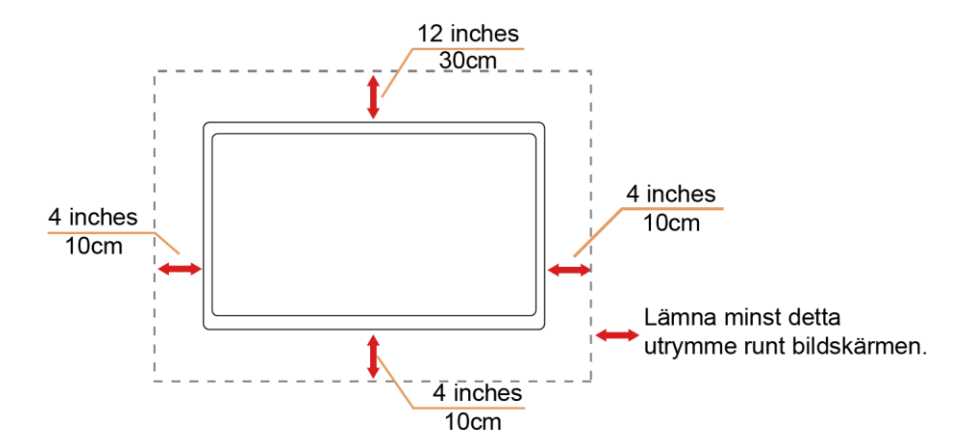

**Installation med stativ**

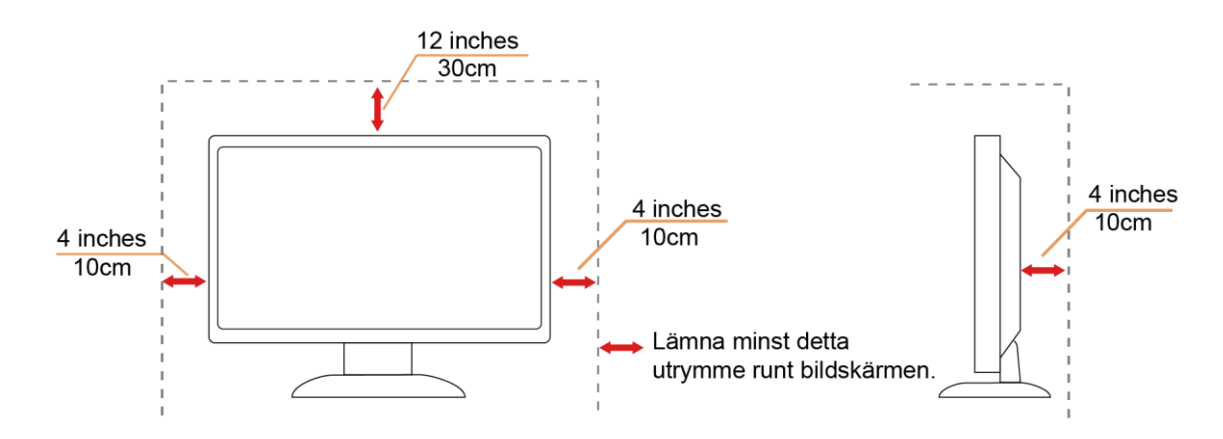

# <span id="page-5-0"></span>**Rengöring**

Æ Rengör höljet regelbundet med en trasa. Använd ett milt rengöringsmedel på fläckar i stället för starka rengöringsmedel som fräter på produktens hölje.

**/ !** Var försiktig när du rengör så att inte rengöringsmedel kommer in i produkten. Rengöringstrasan får inte vara grov så att den repar skärmens yta.

**D**ra ut elsladden innan produkten rengörs.

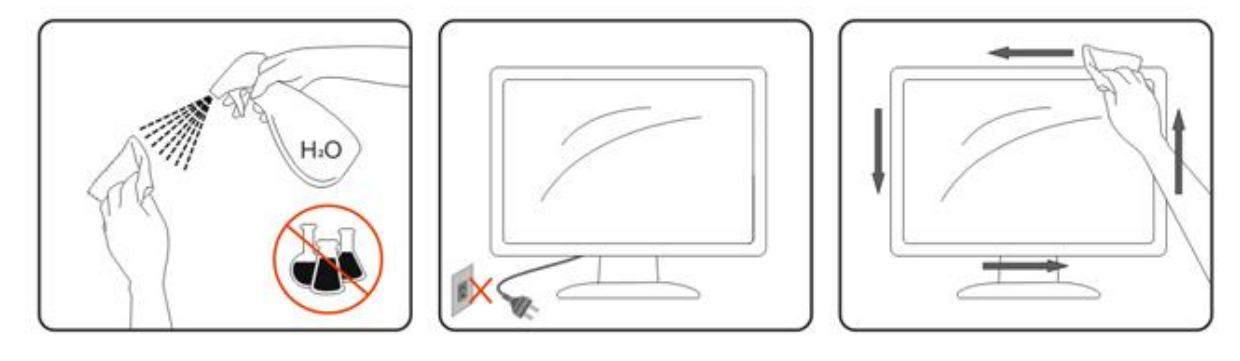

# <span id="page-6-0"></span>**Övrigt**

<u>4!</u> Om produkten avger en stark lukt, ljud eller rök, ta OMEDELBART ut nätkabeln ur vägguttaget och kontakta ett servicecenter.

Kontrollera att ventilationsöppningarna inte blockeras av ett bord eller en gardin.

Utsätt inte LCD-skärmen för kraftiga vibrationer eller slag under drift.

Slå inte på och tappa inte bildskärmen under drift eller transport.

**AB**För visning med glansig infattning ska användaren överväga hur displayen placeras, eftersom infattningen kan orsaka störande reflektioner från omgivande belysning och ljusa ytor.

# <span id="page-7-0"></span>**Installation**

# <span id="page-7-1"></span>**Förpackningens innehåll**

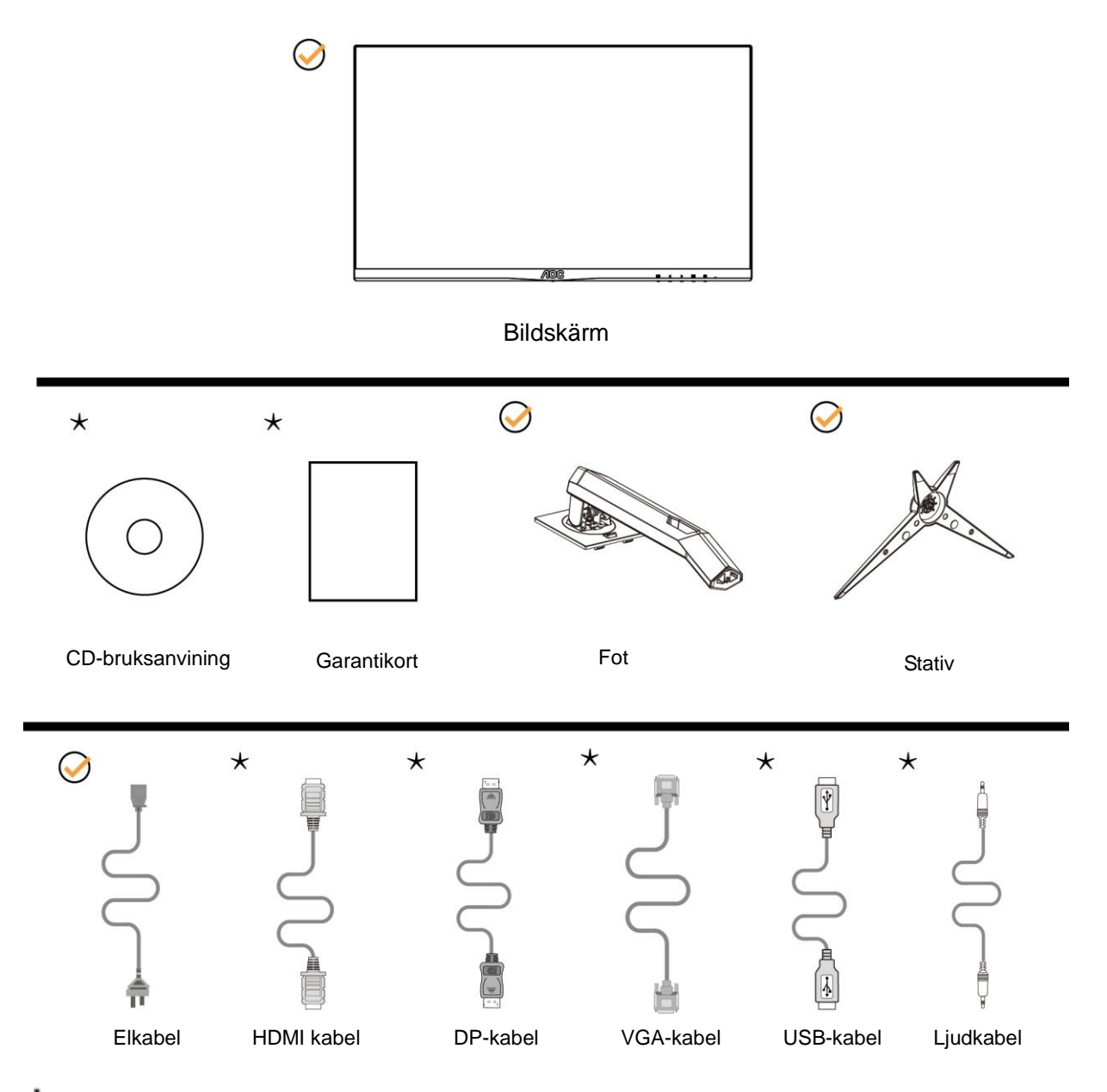

 $\star$ Inte alla signalkablar (ljud- Analoga, USB, DP, Ljudkabel och HDMI-kablar) CD-bruksanvining medföljer i alla länder och regioner. Kontrollera med den lokala försäljaren eller AOC:s avdelningskontor för bekräftelse.

## <span id="page-8-0"></span>**Montera stativ**

Montera eller ta bort stativet enligt stegen nedan.

Placera bildskärmen på ett mjukt och plant underlag för att förhindra repor.

#### Installera:

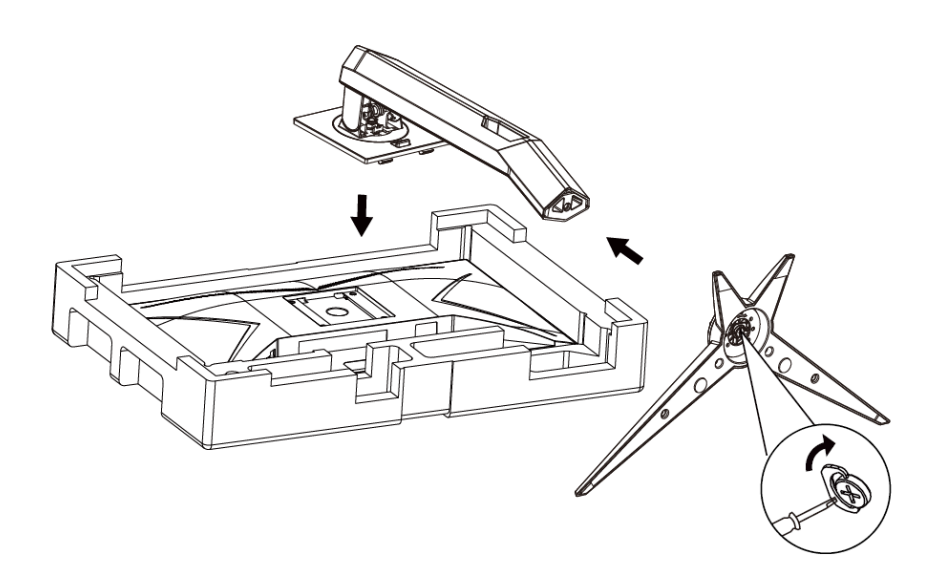

### Ta bort:

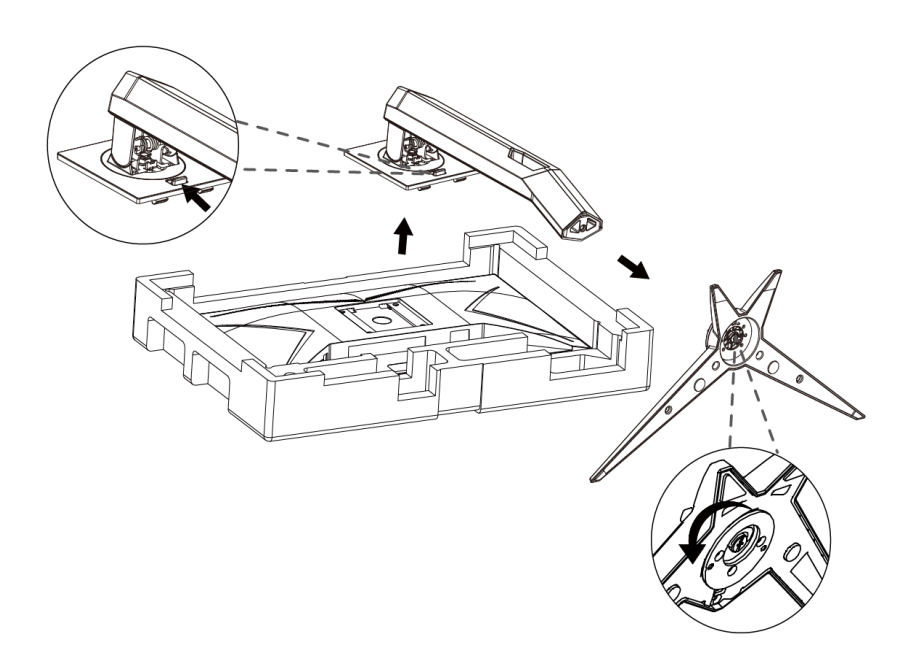

## <span id="page-9-0"></span>**Justera visningsvinkeln**

För bästa bild rekommenderar vi att du tittar på hela bildskärmen rakt framifrån och sedan justerar skärmens vinkel efter egen smak.

Håll stativet så att bildskärmen inte välter när du ändrar vinkeln.

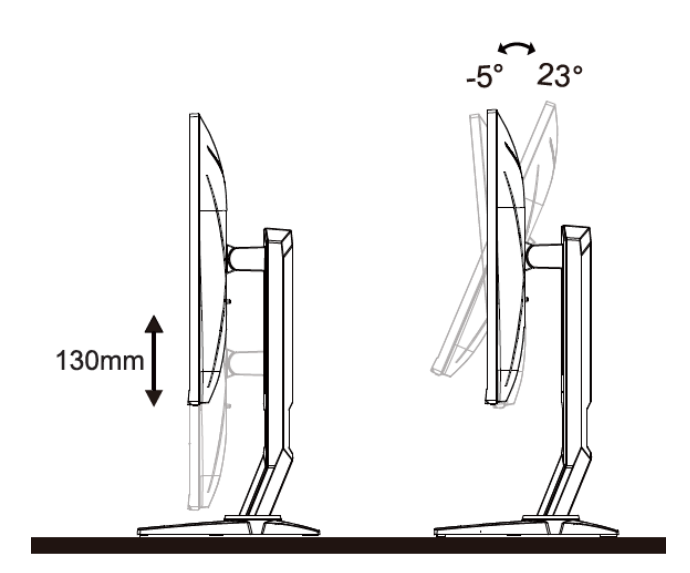

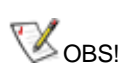

Rör inte vid LCD-skärmen när du ändrar vinkeln. Den kan skadas eller brytas.

## <span id="page-10-0"></span>**Ansluta bildskärmen**

Kabelanslutningar på bildskärmens och datorns baksida:

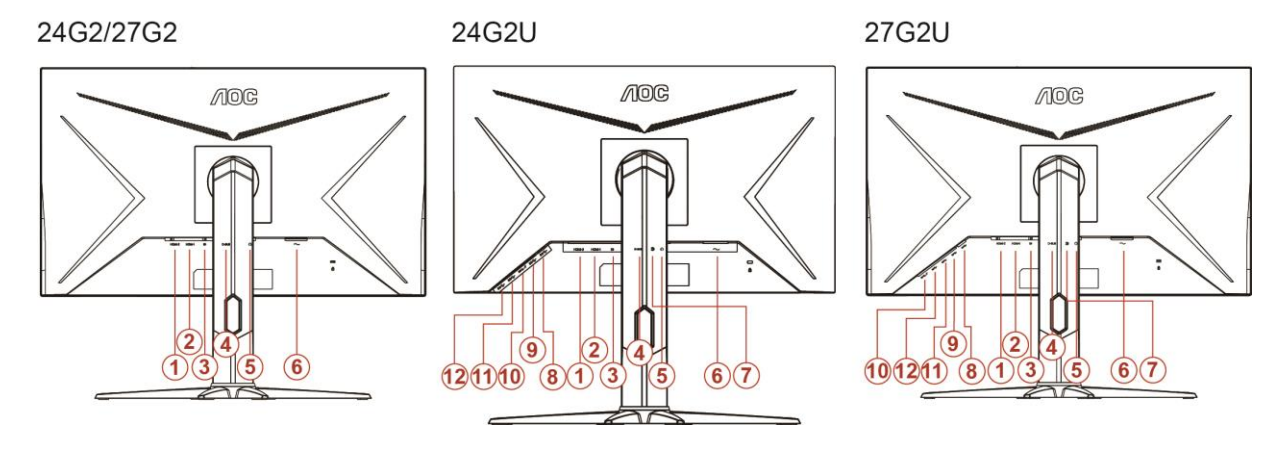

- HDMI 2
- HDMI 1
- DP
- Analog (D-Sub 15-stifts VGA-kabel)
- Hörlur ut
- Ström
- Line in
- USB-PC uppströms
- USB 3.2 Gen 1
- USB3.2Gen1+snabbladdande
- USB 3.2 Gen 1
- USB 3.2 Gen 1

För att skydda utrustningen ska datorn och LCD-skärmen alltid stängas av före anslutningn.

- Anslut strömkabeln till växelströmsingångsporten på bildskärmens baksida.
- Anslut den ena änden av 15-stifts D-Sub-kabeln till bildskärmens baksida och anslut den andra änden till datorns D-Sub-port..
- (Tillval fordrar ett videokort med HDMI-port) Anslut den ena änden av HDMI -kabeln till bildskärmens baksida och anslut den andra änden till datorns HDMI -port.
- (Tillval fordrar ett videokort med DP-port) Anslut den ena änden av DP -kabeln till bildskärmens baksida och anslut den andra änden till datorns DP -port.
- Sätt på bildskärmen och datorn.

Om bildskärmen visar en bild, är installationen klar. Visas ingen bild, se felsökningen.

## <span id="page-11-0"></span>**Freesync funktion**

1. Freesync-funktionen fungerar med DP/HDMI1/HDMI2

2. Kompatibla grafikkort: Rekommenderad lista visas nedan, kan även kontrolleras genom att besöka: [www.AMD.com](http://www.amd.com/)

- AMD Radeon™ RX 480
- AMD Radeon™ RX 470
- AMD Radeon™ RX 460

Radeon Pro Duo

- AMD Radeon R9 300 Series
- **AMD Radeon R9 Fury X**
- AMD Radeon R9 360
- **AMD Radeon R7 360**
- AMD Radeon R9 295X2
- AMD Radeon R9 290X
- AMD Radeon R9 290
- **AMD Radeon R9 285**
- AMD Radeon R7 260X
- **AMD Radeon R7 260**

# <span id="page-12-0"></span>**Inställning**

## <span id="page-12-1"></span>**Snabbtangenter**

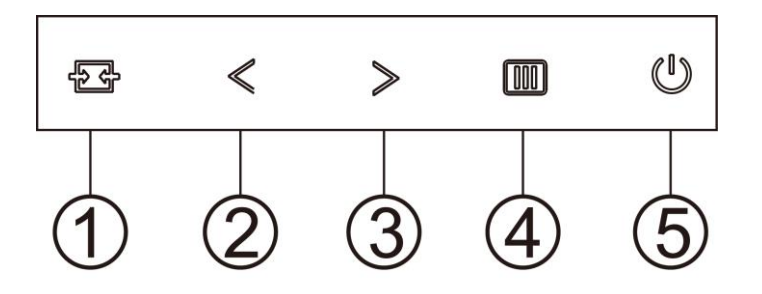

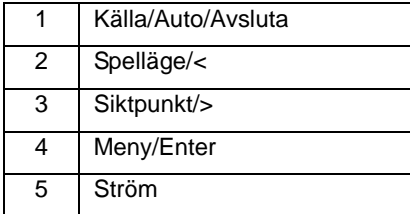

#### K**älla/Auto/Avsluta**

När skärmmenyn (OSD) är stängd fungerar knappen  $\overline{+}\overline{+}$ Source (Källa) som snabbknapp för källan. När skärmmenyn (OSD) är stängd, tryck ner knappen  $\overline{1}$  i cirka 2 sekunder för att utföra en automatisk konfiguration (endast för modeller med D-Sub).

#### **Siktpunkt**

När ingen skärmmeny visas, tryck på Sikta punkt-knappen för att öppna menyn i Sikta punkt. Tryck sedan "<" eller ">" för att slå på eller stänga av Sikta punkt.

#### **Spelläge/<**

När ingen skärmmeny (OSD) visas, tryck på "<" knappen för att öppna spelläget, tryck sedan på "<" eller ">" knapp för att välja spelläge (FPS, RTS, Racing, Spelare 1, Spelare 2 eller Spelare 3) efter speltyp.

#### **Meny/Enter**

När ingen skärmmeny visas, tryck för att visa skärmmenyn eller bekräfta ditt val.

#### **Ström**

Tryck på Ström-knappen för att slå på bildskärmen.

# <span id="page-13-0"></span>**OSD Setting (Bildskärmsinställning)**

**Grundläggande och enkel instruktion om kontrollknapparna.**

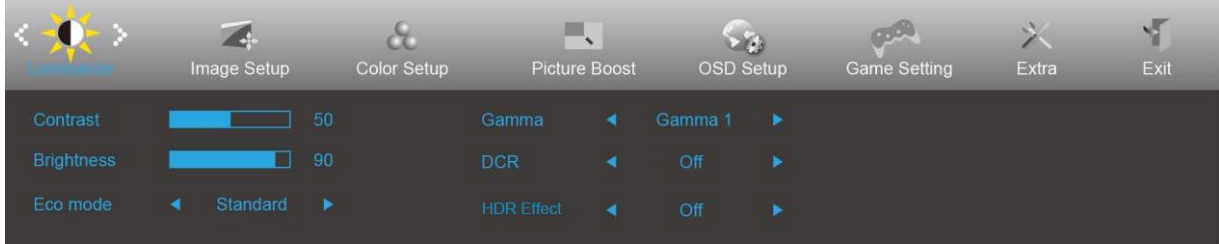

- 1. Tryck på **MENU (MENY)-knappen** för att aktivera OSD-fönstret.
- 2. Tryck på < eller > för att navigera igenom funktionerna. När önskad funktion har markerats, tryck på **MENU (MENY)-knappen** för att aktivera den. Tryck på < eller > om det finns en undermeny, för att navigera igenom funktionerna på undermenyn.
- 3. Tryck på  $\leq$  eller  $\geq$  för att ändra inställningarna för den valda funktionen. Tryck på **AUTO** för att avsluta. Om du vill justera någon annan funktion, upprepa steg 2-3.
- 4. Låsfunktion för bildskärmsinställning: För att låsa bildskärmsinställningen, håll **MENU (MENY)-knappen** intryckt medan bildskärmen är avstängd och tryck därefter på **strömbrytaren** för att sätta på bildskärmen. För att låsa upp bildskärmsinställningen - håll **MENU (MENY)-knappen** intryckt medan bildskärmen är avstängd och tryck därefter på **strömbrytaren** för att sätta på bildskärmen.

#### **OBS!**

- 1. Om produkten enbart har en signalingång, är objektet "Val av ingång" avaktiverat.
- 2. Om produktens skärmstorlek är 4:3 eller ingångssignalens upplösning är äkta, är objektet "Bildfrekvens" avaktiverat.
- 3. En av funktionerna Klar visning, DCR, Färgförstärkning och Bildförbättring är aktiverad. övriga tre funktioner stängs därmed av.

## <span id="page-14-0"></span>**Luminance (Luminans)**

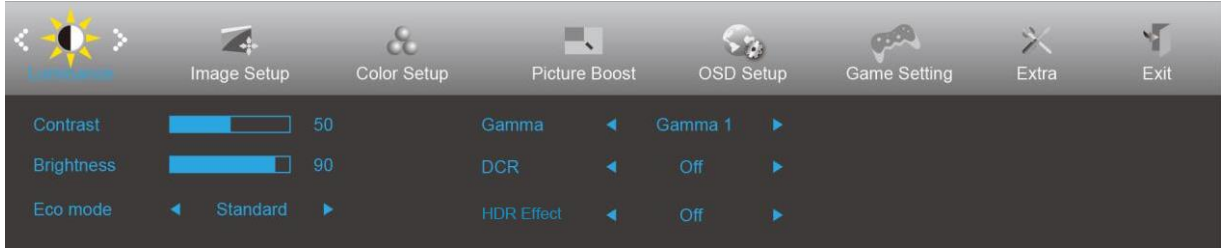

- 1. Tryck på **MENU (MENY)** för att visa menyn.
- 2. Tryck på < eller > för att välja (Luminance (Luminans)) och tryck på **MENU (MENY)** för att öppna.
- 3. Tryck på  $\leq$  eller  $\geq$  för att välja undermeny.
- 4. Tryck på  $\leq$  eller  $>$  för att justera.
- 5. Tryck på  $\overline{+ +}$  AUTO för att avsluta.

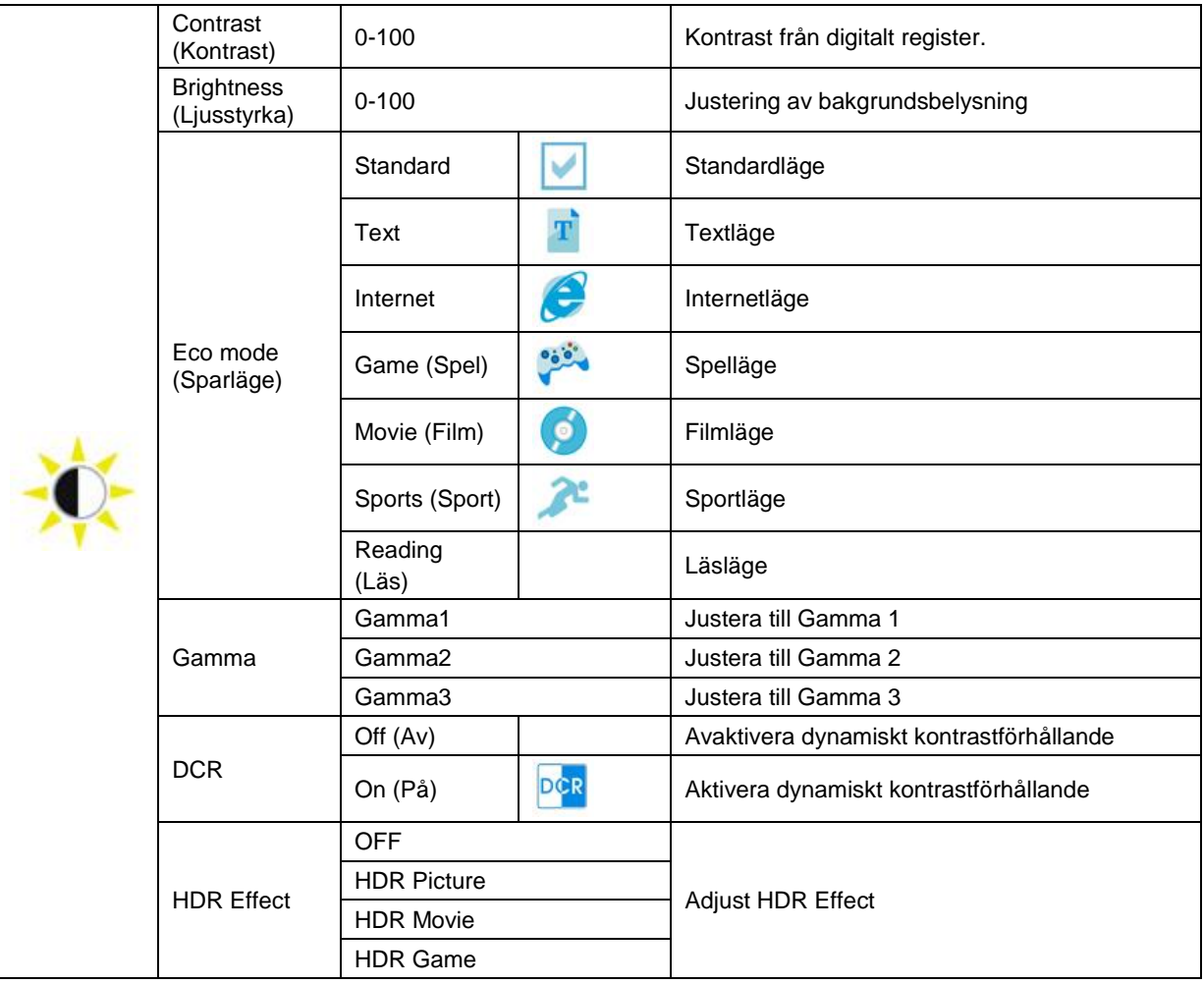

## <span id="page-15-0"></span>**Image Setup (Bildinställning)**

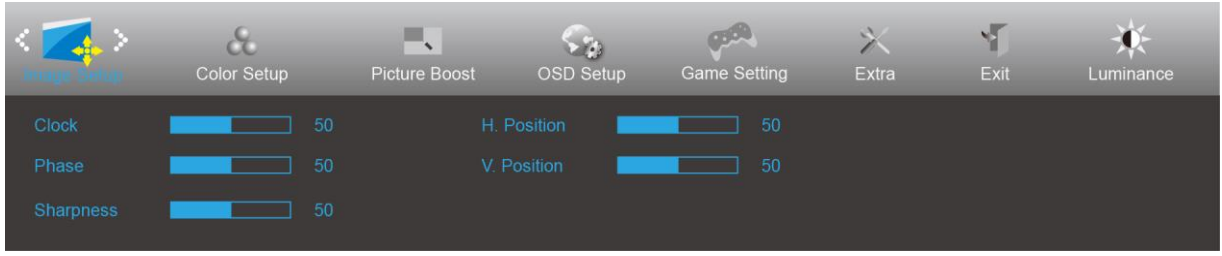

- 1. Tryck på **MENU (MENY)** för att visa menyn.
- 2. Tryck på < eller > för att välja (Image Setup (Bildinställning)) och tryck på **III MENU (MENY)** för att öppna.
- 3. Tryck på  $\leq$  eller  $>$  för att välja undermeny.
- 4. Tryck på  $\leq$  eller  $>$  för att justera.
- 5. Tryck på  $\overrightarrow{P}$  **AUTO** för att avsluta.

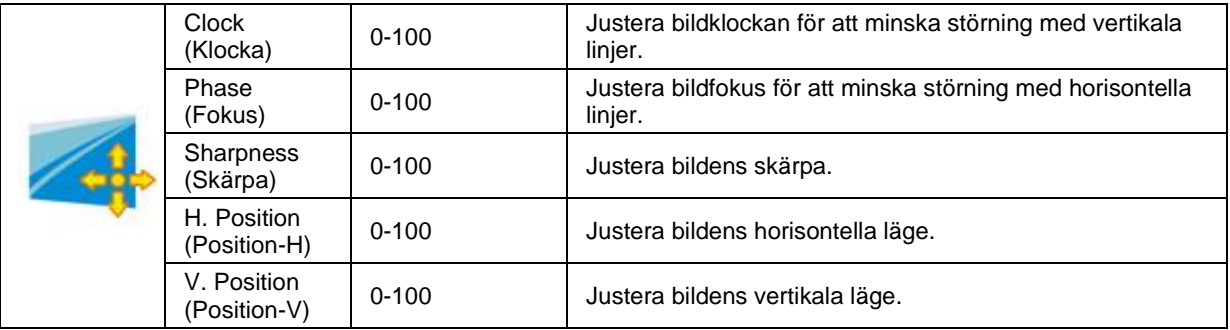

## <span id="page-16-0"></span>**Color Setup (Färginställning)**

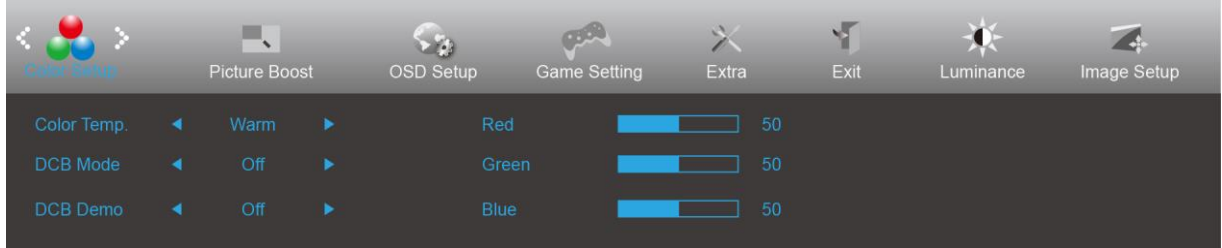

- 1. Tryck på **MENU (MENY)** för att visa menyn.
- 2. Tryck på < eller > för att välja (Color Setup (Färginställning)) och tryck på **MENU (MENY)** för att öppna.
- 3. Tryck på  $\leq$  eller  $>$  för att välja undermeny.
- 4. Tryck på  $\leq$  eller  $>$  för att justera.
- 5. Tryck på **E<sup>4</sup> AUTO** för att avsluta.

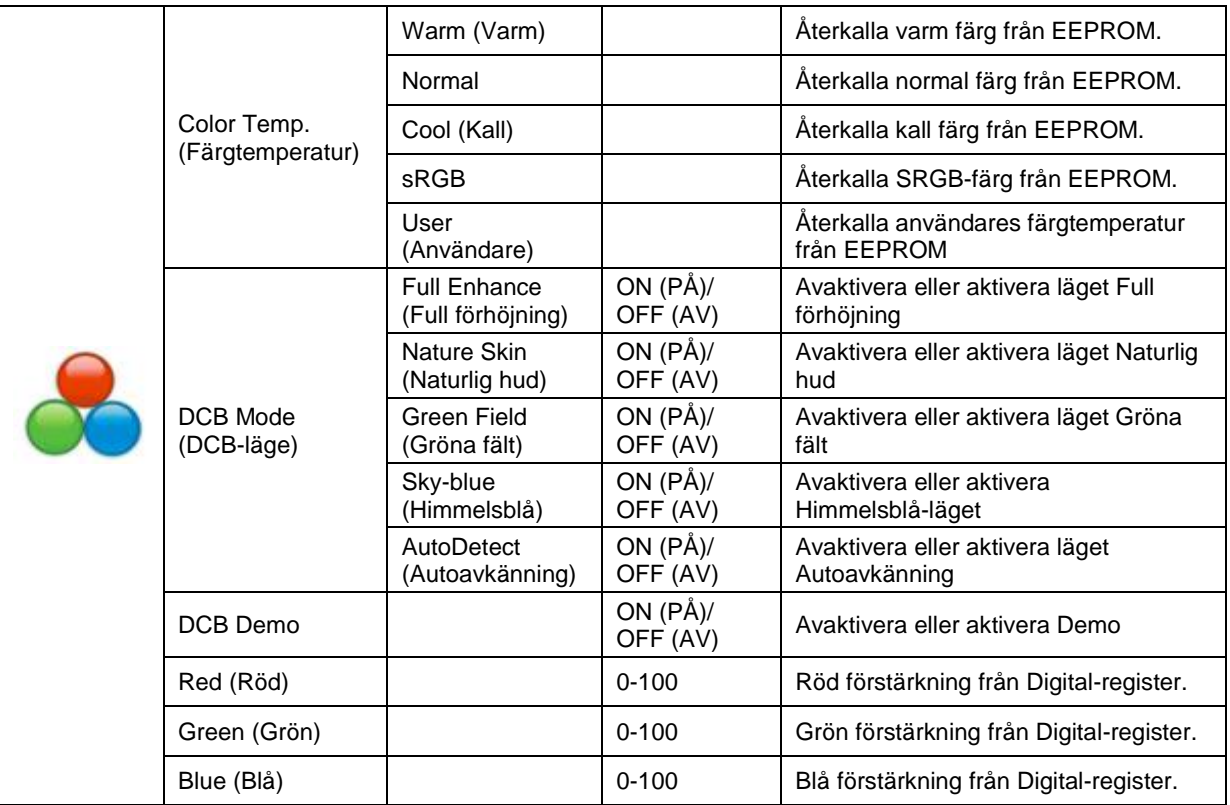

## <span id="page-17-0"></span>**Picture Boost (Bildförbättring)**

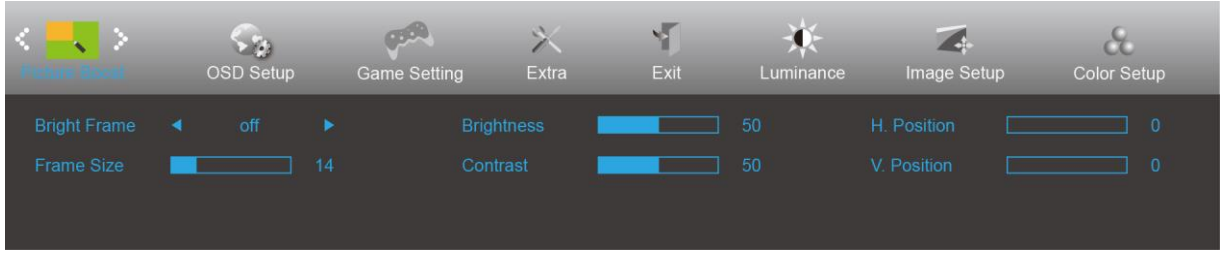

- 1. Tryck på **MENU (MENY)** för att visa menyn.
- 2. Tryck på < eller > för att välja (Picture Boost (Bildförbättring)) och tryck på **MENU (MENY)** för att öppna.
- 3. Tryck på  $\leq$  eller  $>$  för att välja undermeny.
- 4. Tryck på  $\leq$  eller  $>$  för att justera.
- 5. Tryck på **E<sup>t</sup> AUTO** för att avsluta.

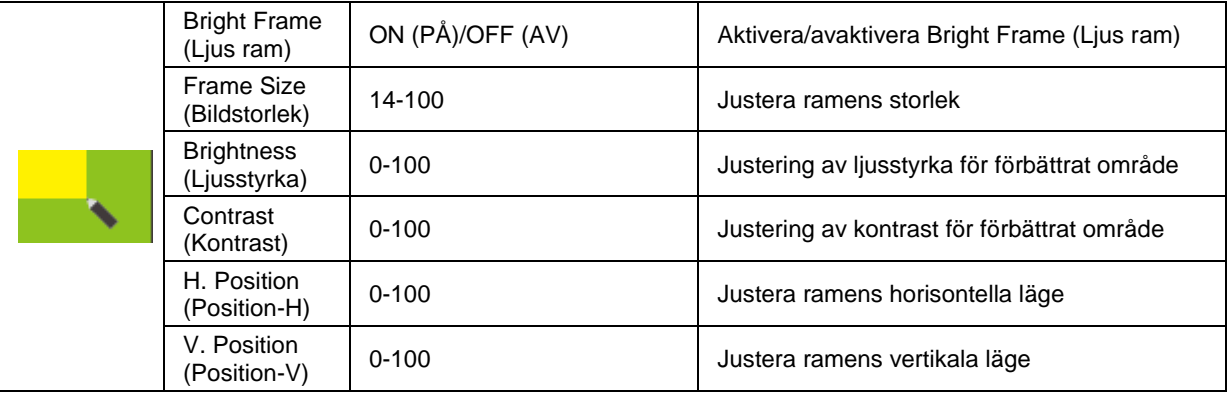

### **OBS!**

Justera ljusstyrka, kontrast och läge för Ljus ram, för ett bättre visning.

## <span id="page-18-0"></span>**OSD Setup (Bildskärmsinställning)**

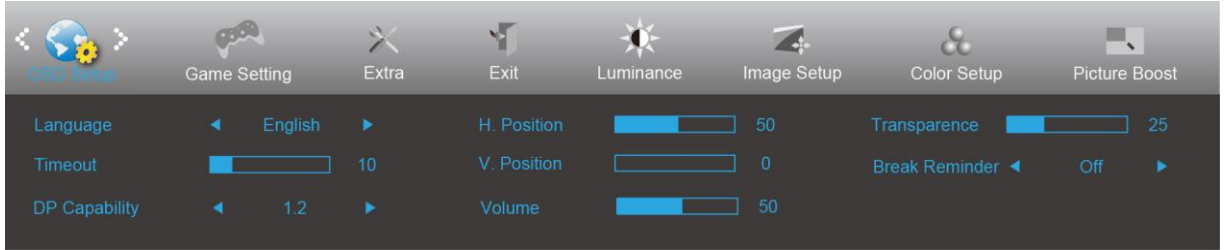

- 1. Tryck på **MENU (MENY)** för att visa menyn.
- 2. Tryck på < eller > för att välja (OSD Setup (OSD-inställning)) och tryck på **IIII MENU (MENY)** för att öppna.
- 3. Tryck på  $\leq$  eller  $>$  för att välja undermeny.
- 4. Tryck på  $\leq$  eller  $>$  för att justera.
- 5. Tryck på **E<sup>t</sup> AUTO** för att avsluta.

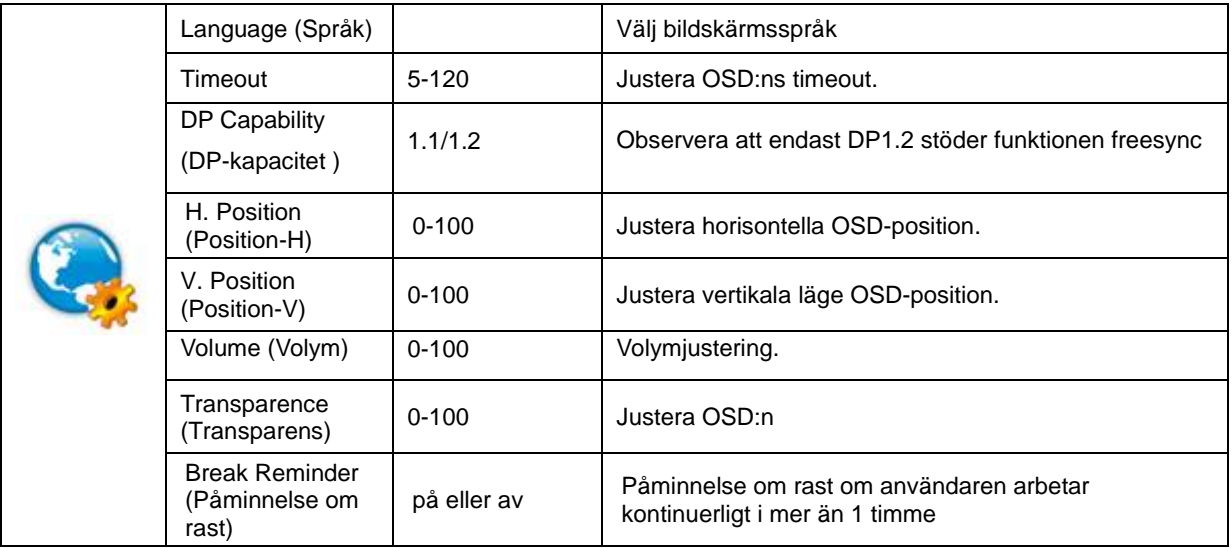

### **OBS!**

Välj DP1.2 för DP-kapacitet om DP-videoinnehållet stödjer DP1.2, välj annars DP1.1

## <span id="page-19-0"></span>**Game Setting (Spelinställningar)**

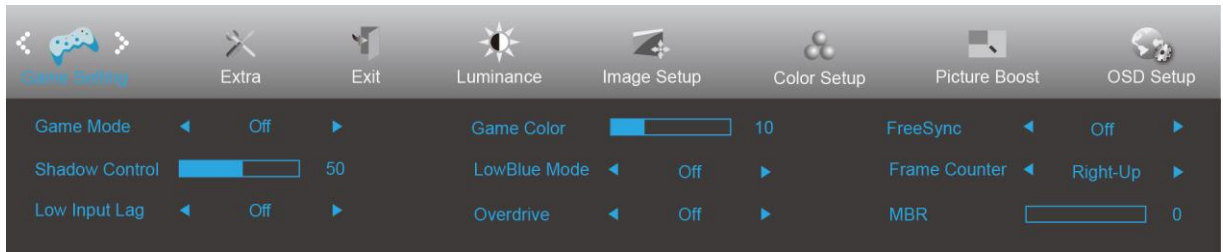

- 1. Tryck på **MENY-knappen** för att visa menyn.
- 2. Tryck på eller för att välja (spelinställningar) och tryck på**MENY-knappen** för att öppna.
- 3. Tryck på < eller > för att välja undermeny och tryck på MENY-knappen för att öppna.
- 4. Tryck på  $\leq$  eller  $>$  för att justera.
- 5. Tryck på**AUTO-knappen** för att avsluta.

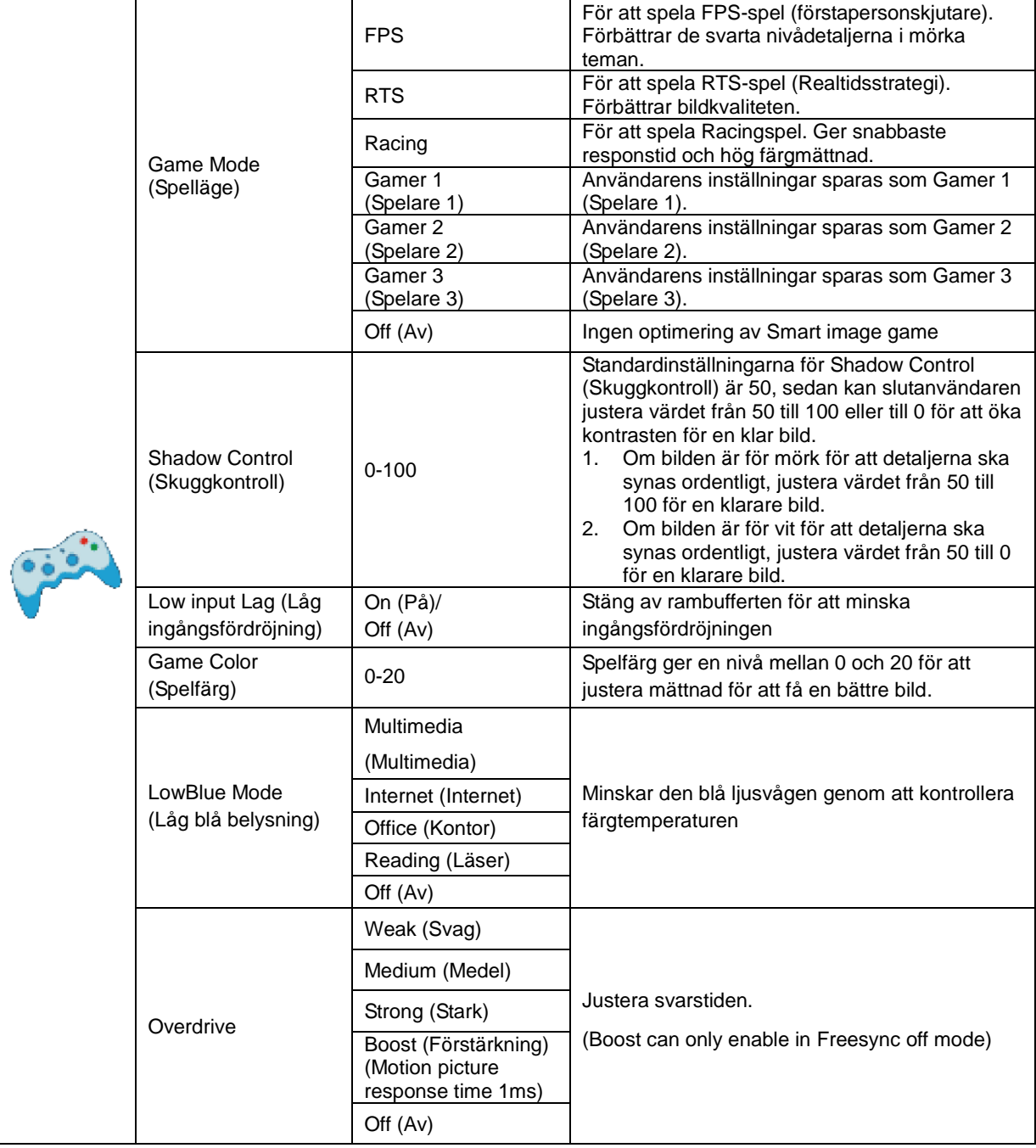

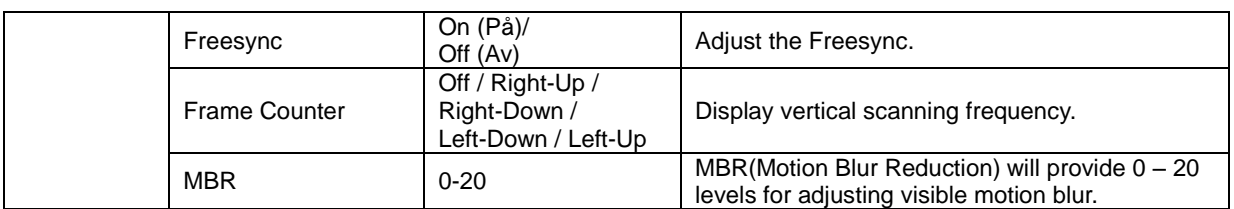

#### **Note:**

Boost or MBR must be above 75Hz refresh rate to start.

### <span id="page-21-0"></span>**Extra**

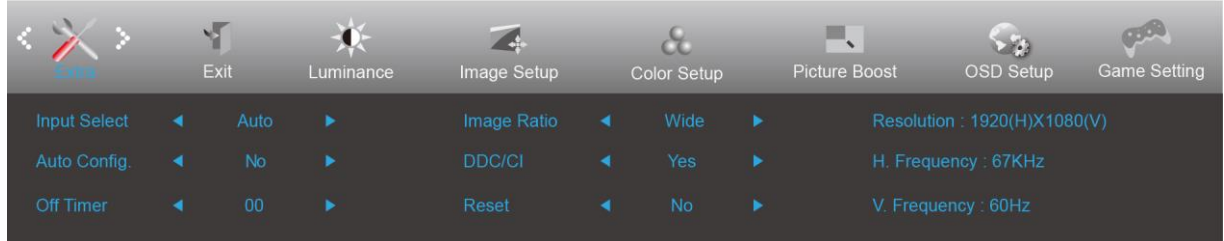

- 1. Tryck på **MENU (MENY)** för att visa menyn.
- 2. Tryck på < eller > för att välja (Extra) och tryck på **MENU (MENY)** för att öppna.
- 3. Tryck på  $\leq$  eller  $>$  för att välja undermeny.
- 4. Tryck på  $\leq$  eller  $>$  för att justera.
- 5. Tryck på  $\overline{+}\overline{+}$  **AUTO** för att avsluta.

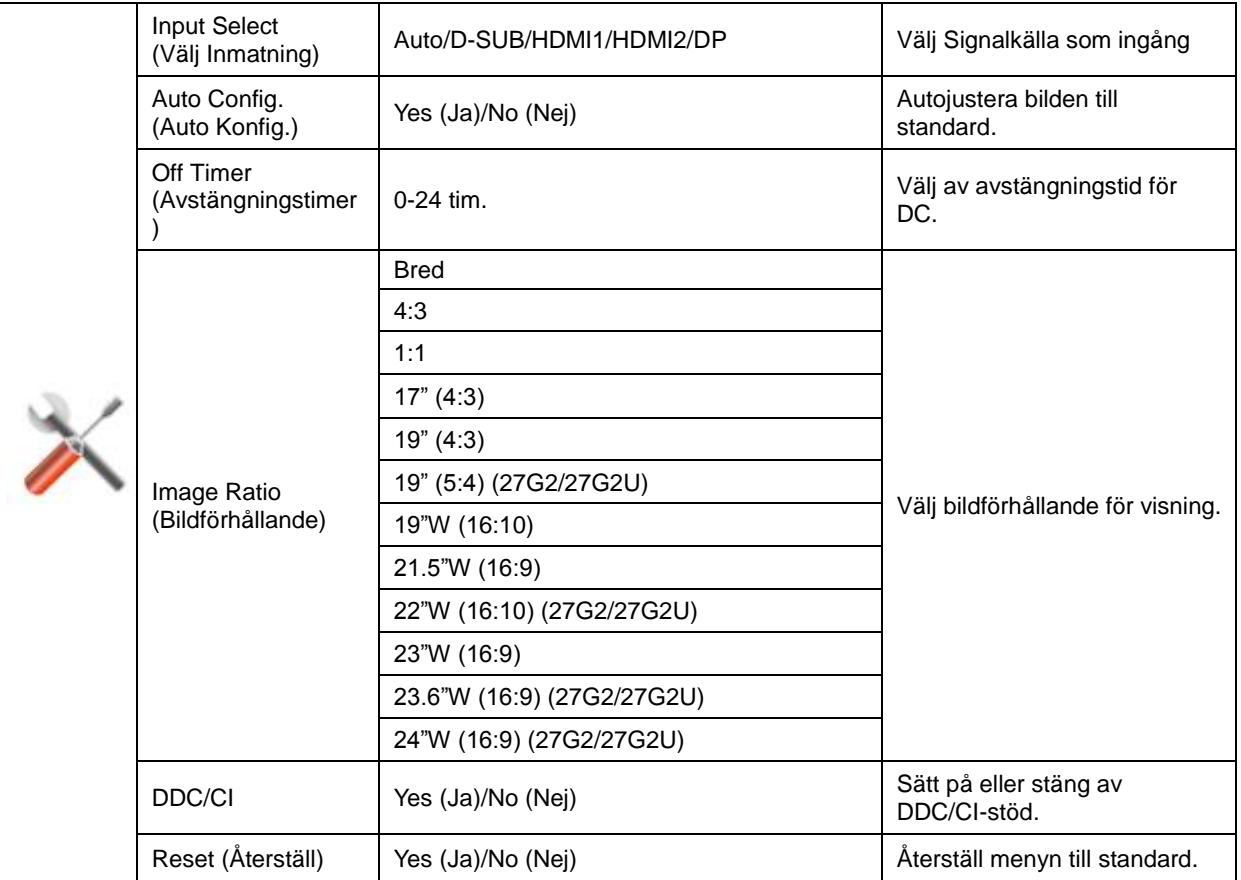

## <span id="page-22-0"></span>**Exit (Avsluta)**

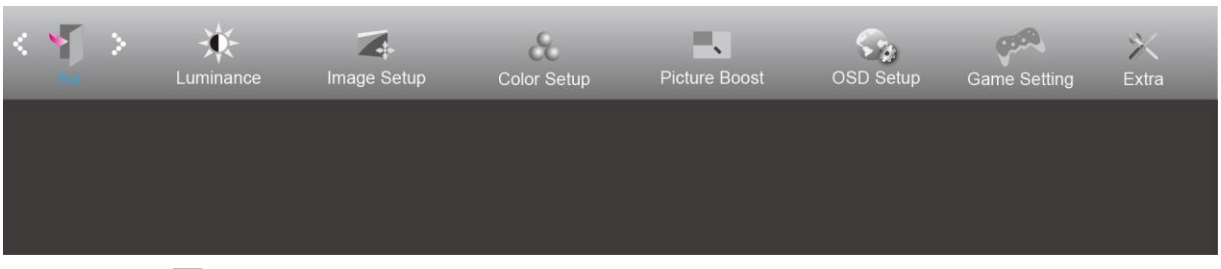

- 1. Tryck på **MENU (MENY)** för att visa menyn.
- 2. Tryck på < eller > för att välja (Exit (Avsluta)) och tryck på **IIII MENU (MENY)** för att öppna.
- 3. Tryck på  $\overline{+ +}$  AUTO för att avsluta.

## <span id="page-22-1"></span>**LED-indikation**

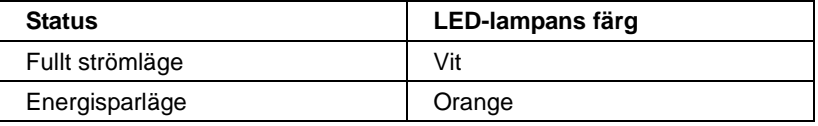

# <span id="page-23-0"></span>**Drivrutin**

## <span id="page-23-1"></span>**G-Menu**

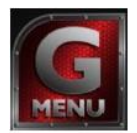

Välkommen till "G-Menu"-programvaran från AOC. G-Menu gör det enkelt att ställa in bildskärminställningarna på skärmen, genom att använda bildskärmsmenyer istället för bildskärmsknappen på skärmen. Använd följande installationsguide för att slutföra installationen.

### **Obs:**

Funktionen är inte tillgänglig på alla modeller.

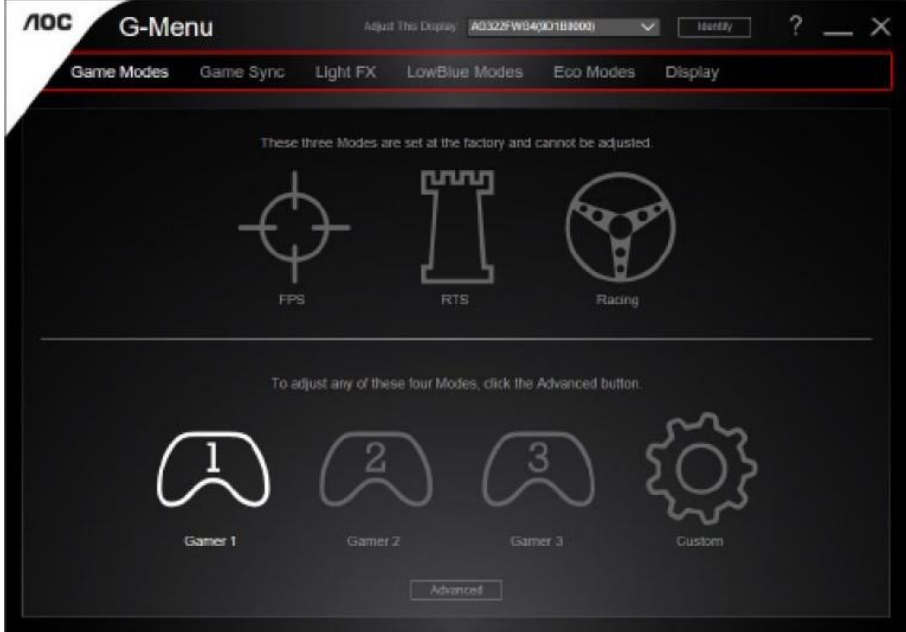

## <span id="page-24-0"></span>**e-Saver**

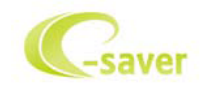

Välkommen att använda AOC:s energihanteringsprogramvara e-Saver för skärmen. AOC:s e-Saver har smarta avstängningsfunktioner för dina bildskärmar, som ger skärmen en möjlighet att göra en läglig avstängning när datorn är i något läge (On(På), Off(Av), Sleep(Energisparläge) eller Screen Saver(Skärmsläckare)). den verkliga avstängningstiden beror på dina önskemål (se exempel nedan).

Klicka på "driver/e-Saver/setup.exe" för att starta installationen av e-Saverprogramvaran, följ installationsguiden för att slutföra installationen av programvaran.

Under var och en av de fyra datorstatusarna kan du välja önskad tid (i minuter) från rullgardinsmenyn för att din bildskärm ska stängas av automatiskt. Exemplet nedan illustrerar:

- 1) Bildskärmen stängs aldrig av när datorn är på.
- 2) Bildskärmen stängs automatiskt av 5 minuter efter att datorn stängts av.
- 3) Bildskärmen stängs automatiskt av 10 minuter efter att datorn gått in i energisparläge/standby-läge.
- 4) Bildskärmen stängs automatiskt av 20 minuter efter att skärmsläckaren dyker upp.

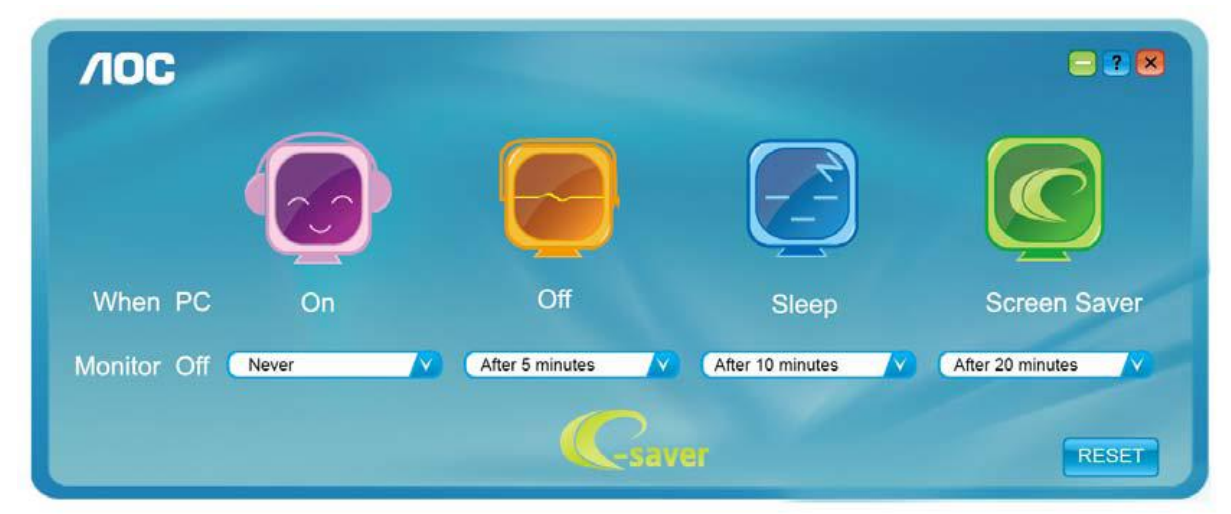

Du kan klicka på "Reset"(ÅTERSTÄLL) för att ställa in e-Savers standardinställning, som nedan.

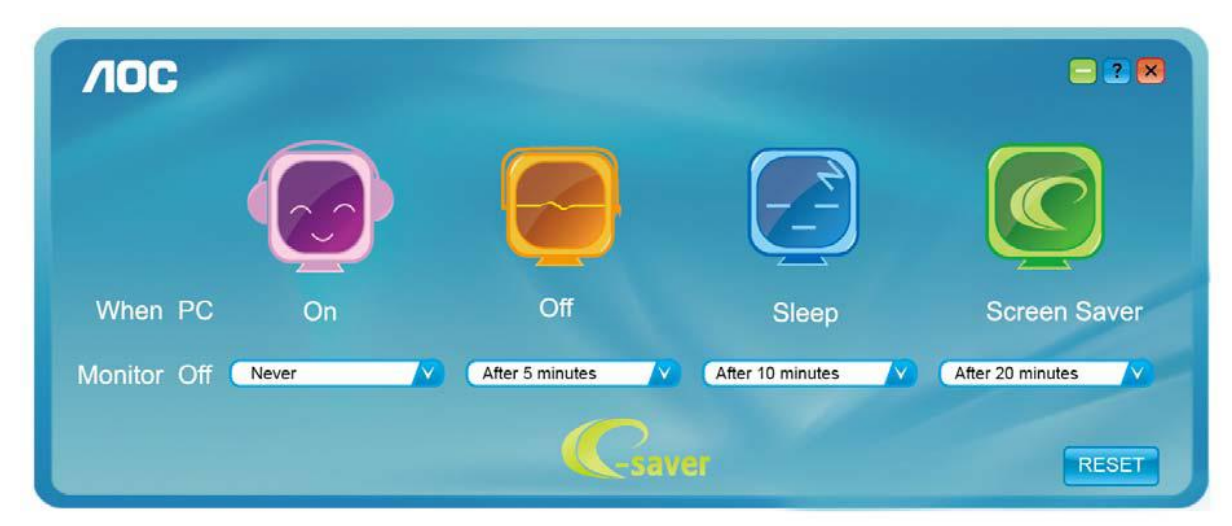

## <span id="page-25-0"></span>**Screen<sup>+</sup>**

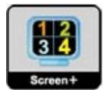

Välkommen till programvaran "Screen+" från AOC. Screen+ är ett skärmdelningsverktyg för skrivbordet. Det delar skrivbordet i olika paneler, och varje panel visar olika fönster. Du behöver bara dra fönstret till en passande panel när du vill öppna det. Det stödjer flerskärmsvisning för att underlätta ditt arbete. Följ installationsprogramvaran för att installera det.

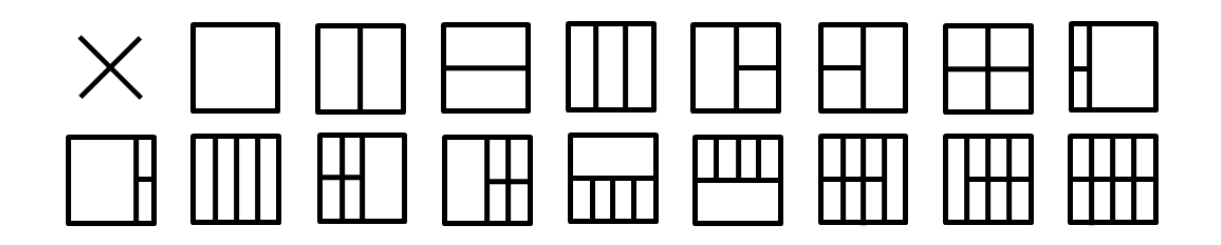

# <span id="page-26-0"></span>**Felsökning**

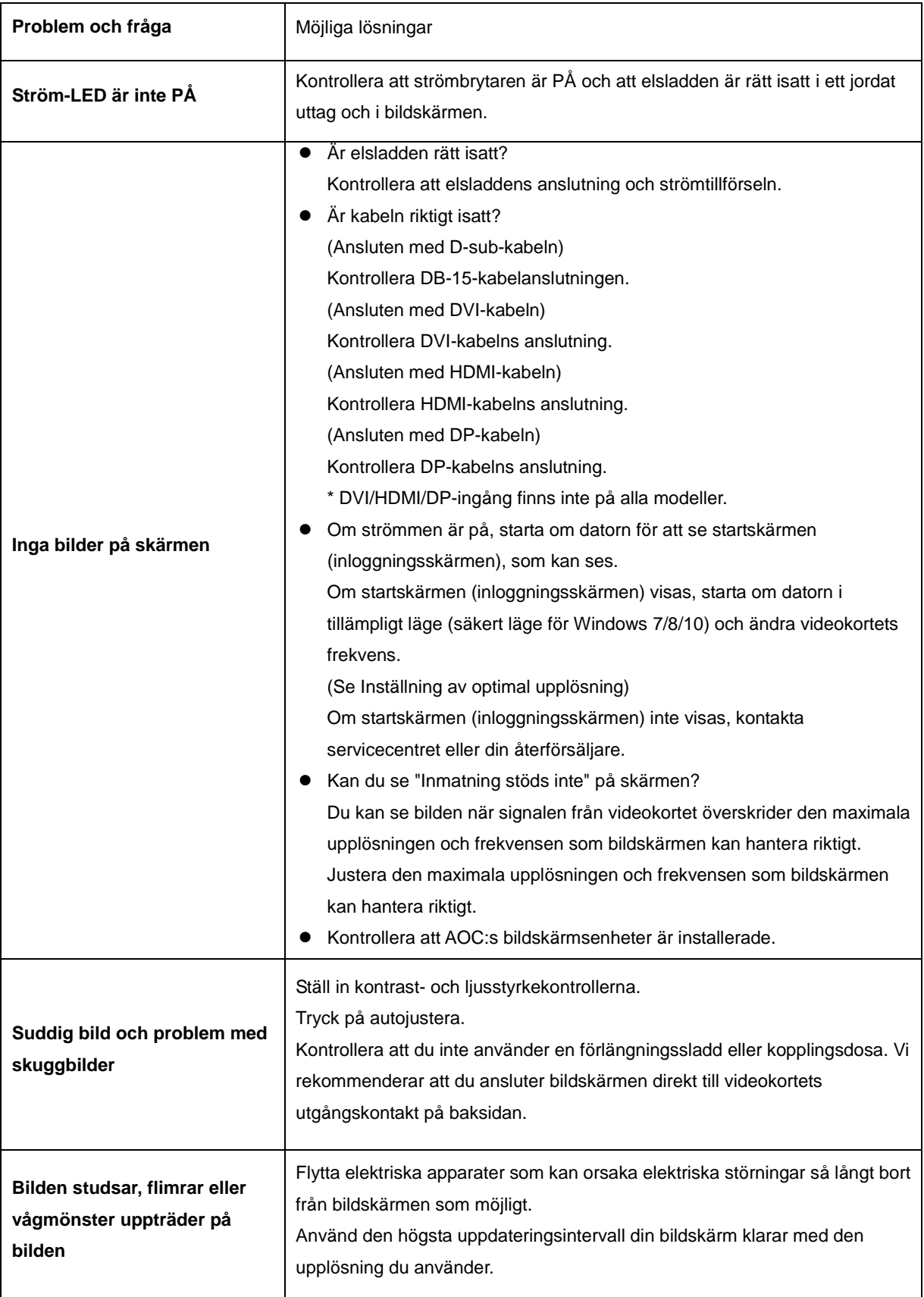

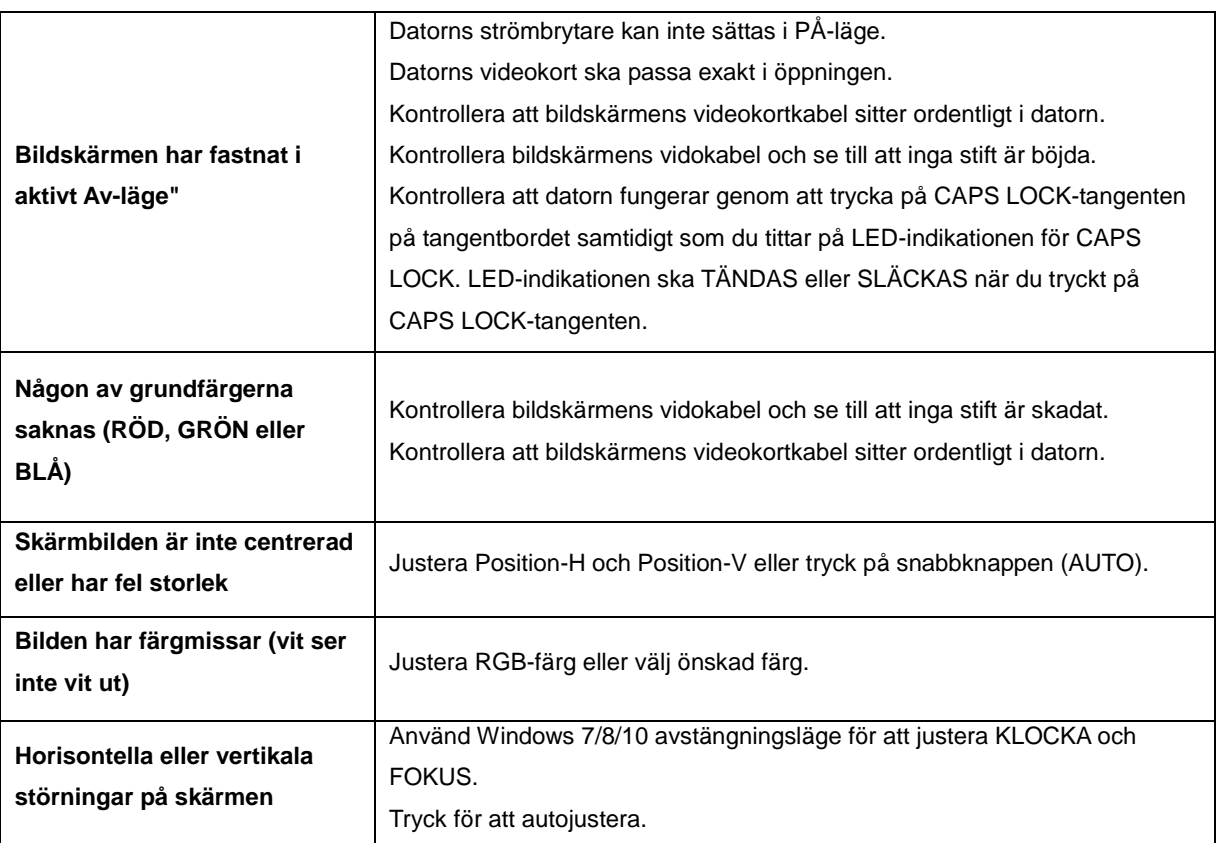

# <span id="page-28-0"></span>**Specifikationer**

# <span id="page-28-1"></span>**Allmänna specifikationer**

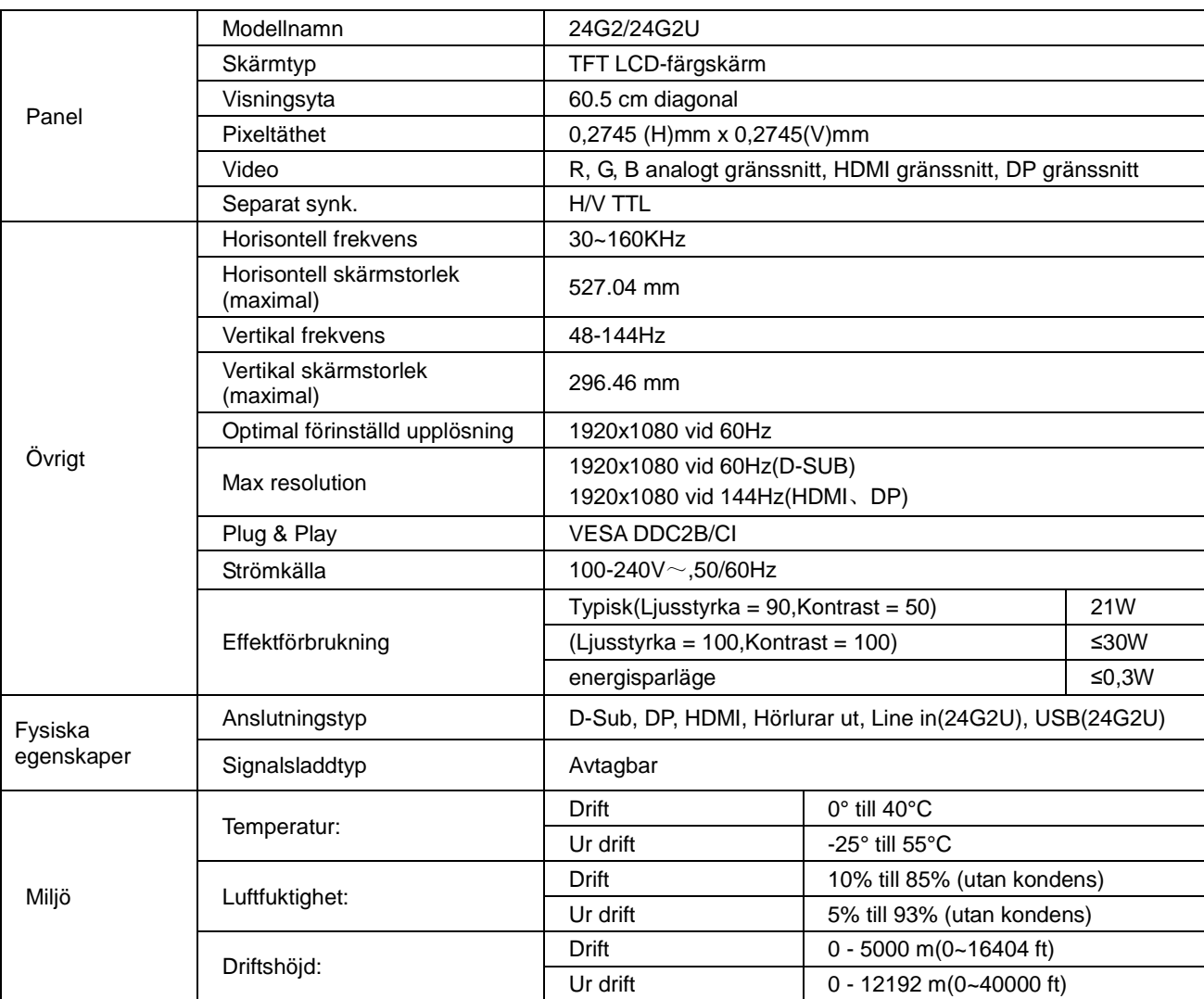

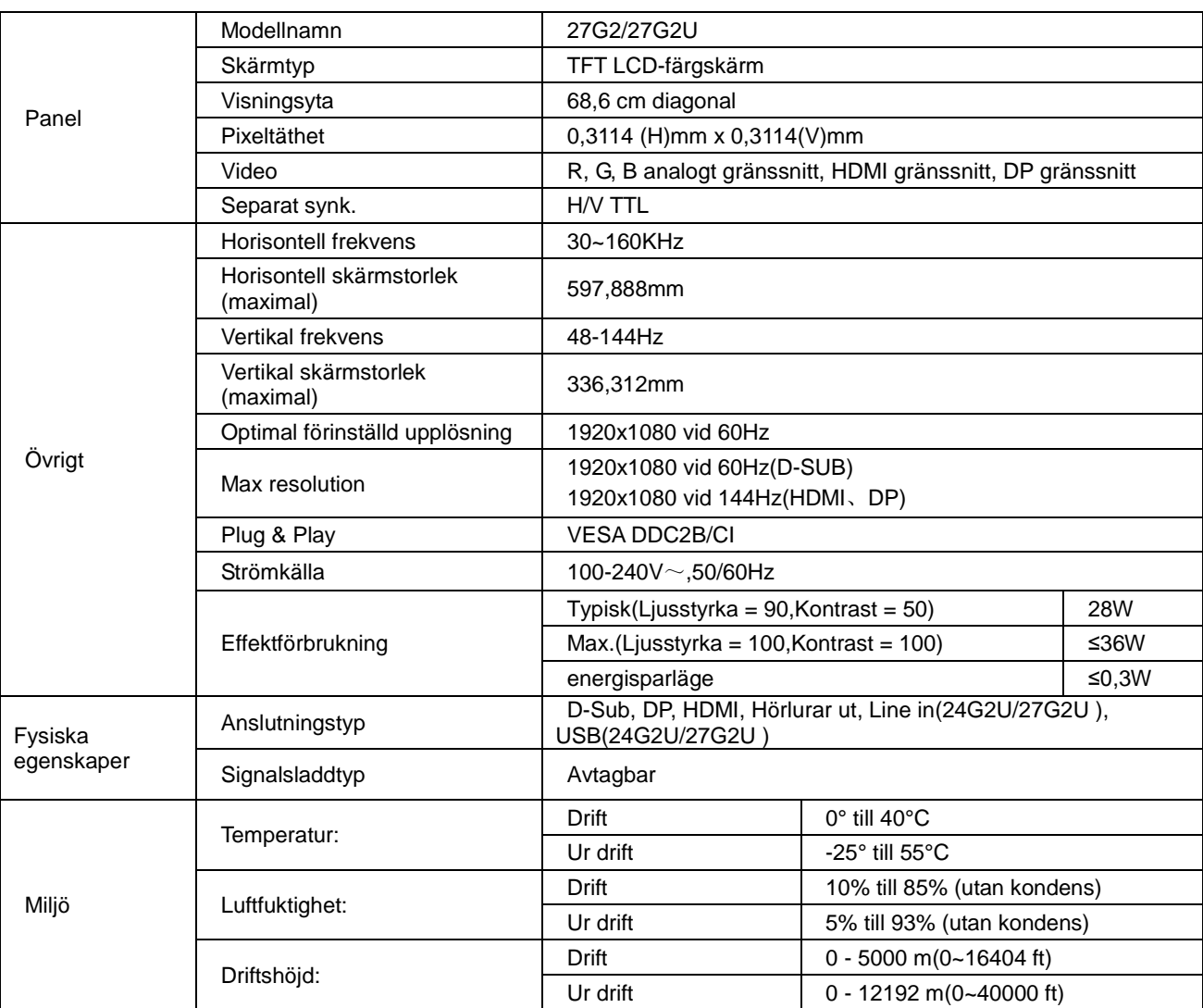

# <span id="page-30-0"></span>**Förinställda visningslägen**

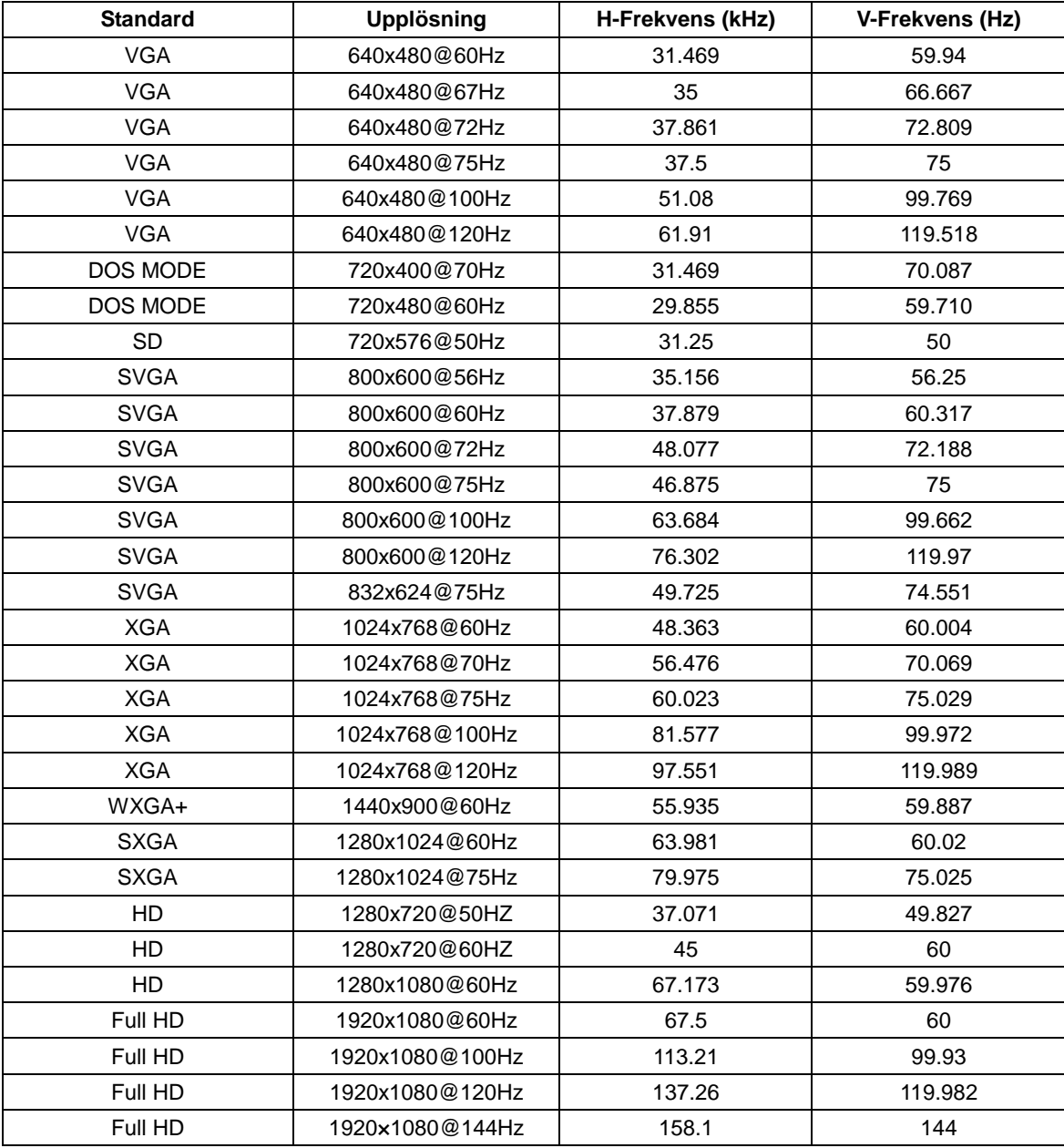

# <span id="page-31-0"></span>**Stifttilldelningar**

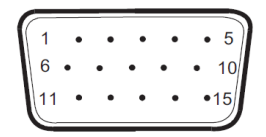

### **15-stift signalkabel för färgdisplay**

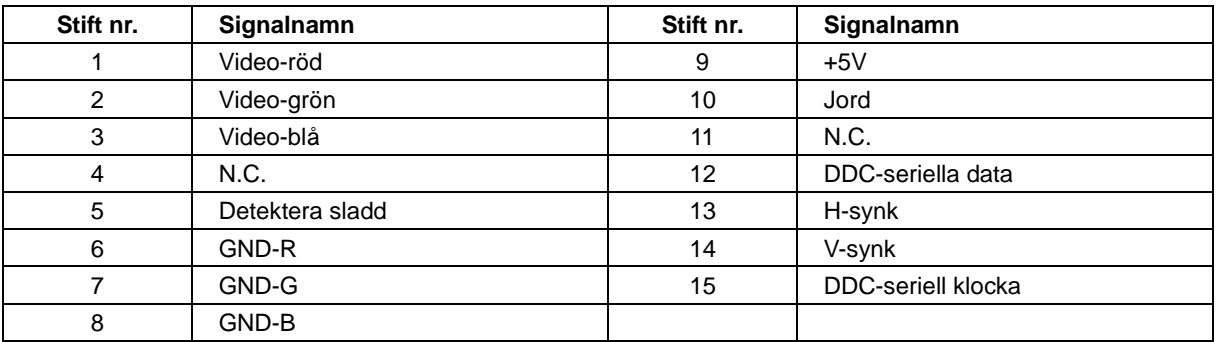

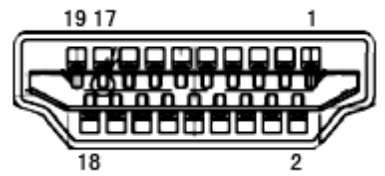

**19-stift signalkabel för färgdisplay**

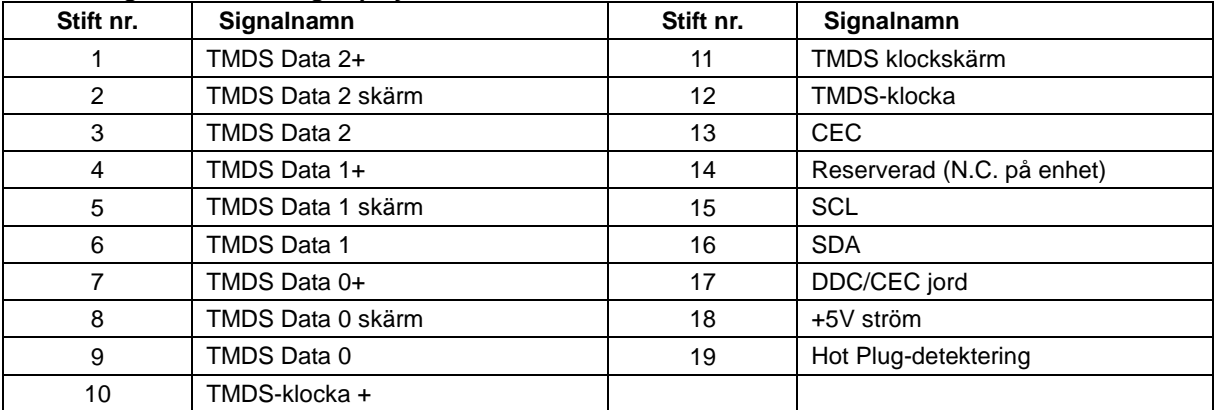

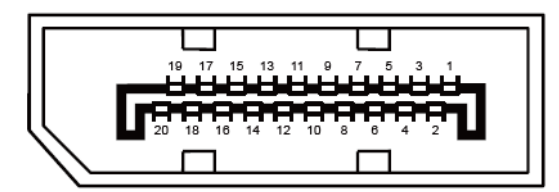

**20-stift signalkabel för färgdisplay**

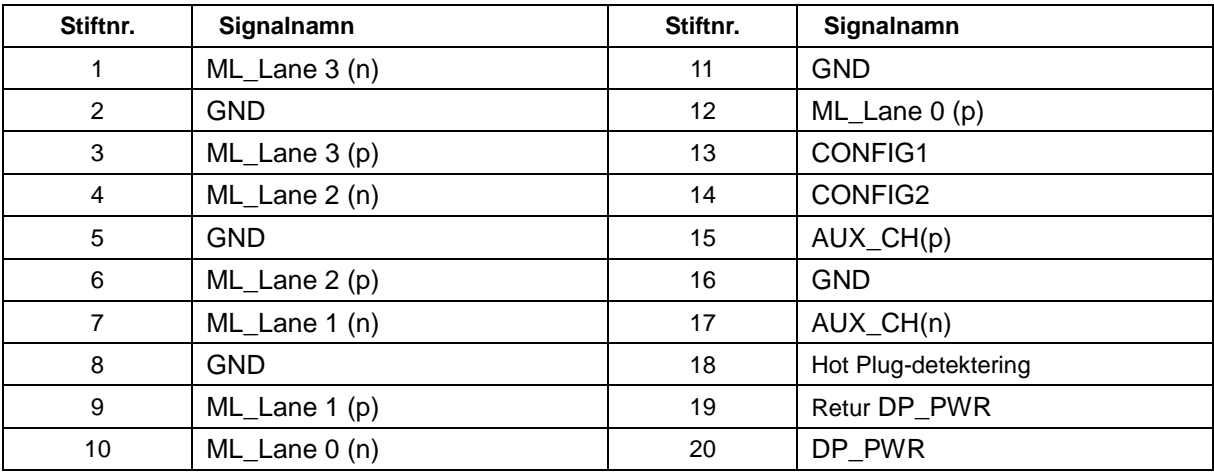

# <span id="page-33-0"></span>**Plug and Play**

### **Plug & Play DDC2B-funktion**

Denna bildskärm har VESA DDC2B-kapacitet i enlighet med VESA DDC STANDARD. Den ger bildskärmen möjlighet att informera värdsystemet om sin identitet och, beroende på vilken DDC-nivå som används, kommunicera ytterligare information om visningsmöjligheterna.

DDC2B är en tvåvägs datakanal som baseras på I2C-protokollet. Värden kan begära EDID-information över DDC2B-kanalen.